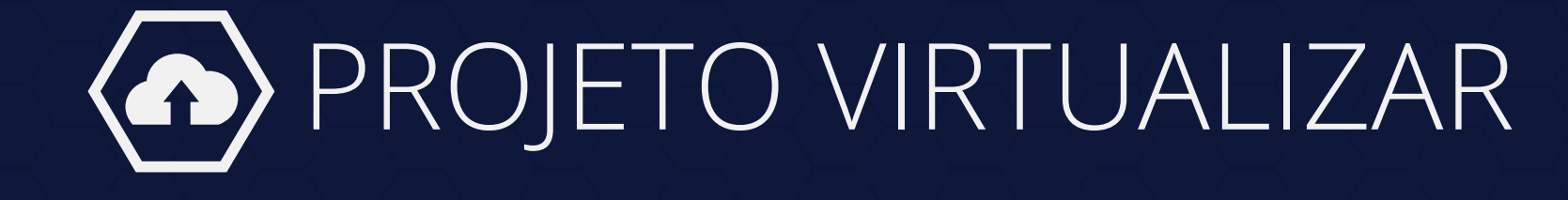

# GUIA PRÁTICO

# **Utilização do PDFsam Basic Versão 4.1.3**

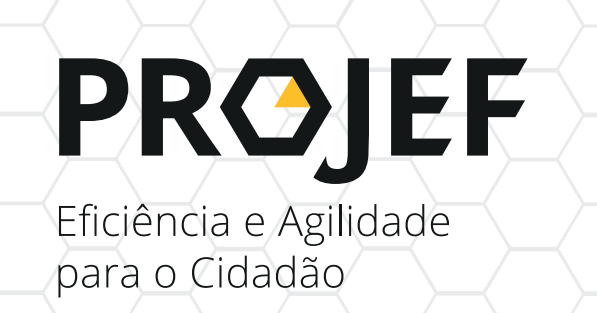

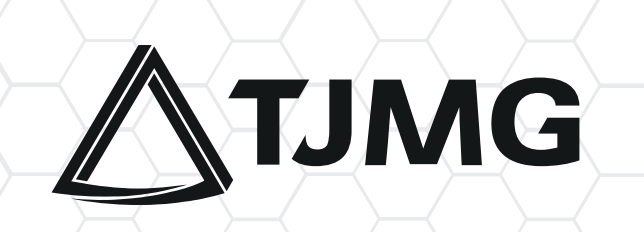

# INTRODUÇÃ

O presente instrumento tem como objetivo orientar a utilização do *software* PDFsam Basic (Versão 4.1.3) no âmbito do Projeto Virtualizar.

Os passos indicados abaixo contemplam as etapas necessárias para **indexação dos autos judiciais digitalizados, a serem incluídos no sistema PJe.**

#### **1 // Clicar na opção "Extrair".**

**2 //** Localizar a pasta do arquivo digitalizado, selecioná-lo e, com o botão esquerdo do mouse, arrastá-lo, até sua inclusão no campo "**Arraste e solte os arquivos PDF aqui"**.

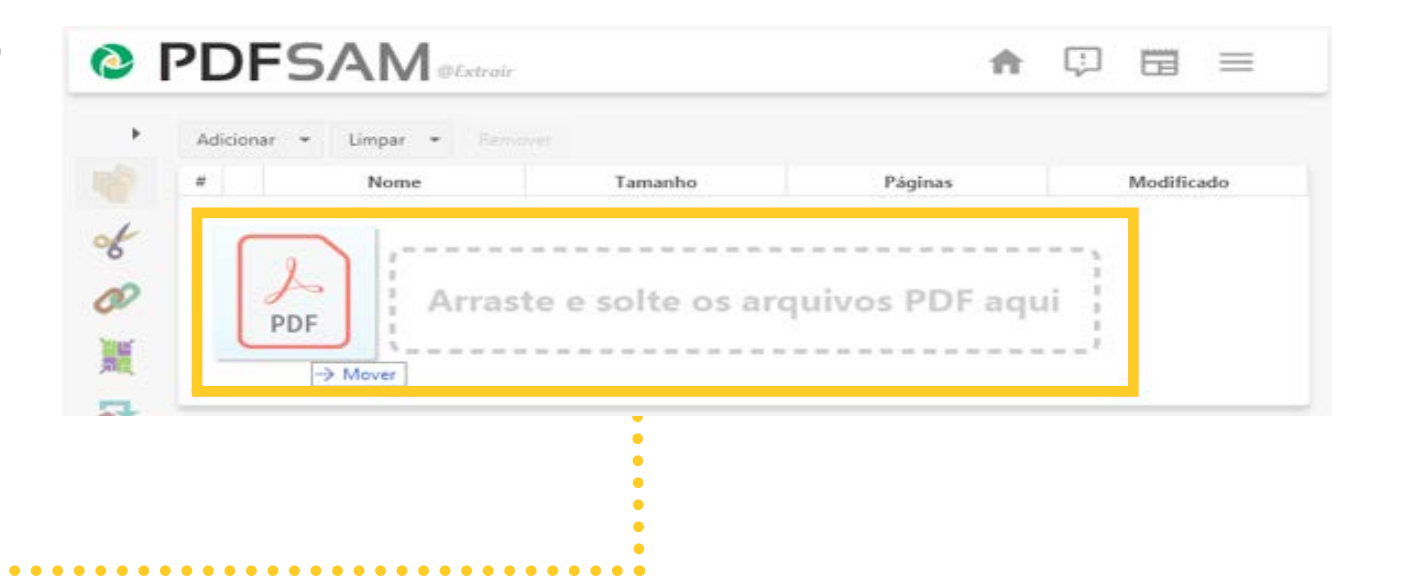

**ATENÇÃO!** 

Certifique-se de o arquivo finalizou seu carregamento, conforme imagem ao lado:

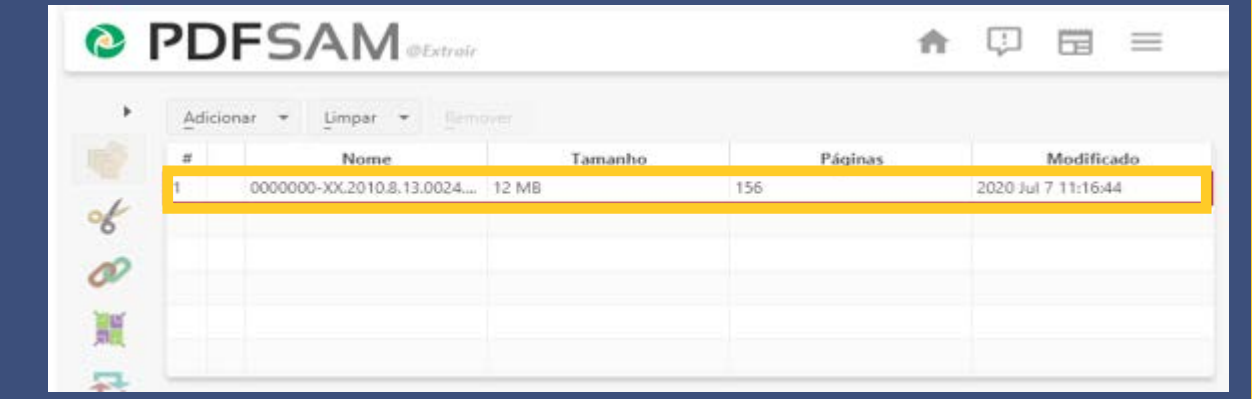

**DICA:** Recomenda-se dividir a tela do computador entre o arquivo PDF e o sistema PDFsam, para facilitar o trabalho de extração da imagem.

## EXTRAÇÃO DAS PÁGINAS

**1 //** Clicar em "**Configurações de extração"**.

**2 //** Incluir o número das páginas do arquivo PDF a serem indexadas.

#### **EXEMPLO:**

- Descrever cada uma das imagens: 1,2,3,4,5,6... ou 1,3,5,7,9… .
- Descrever o intervalo entre as imagens: 1-6, conforme tela abaixo:

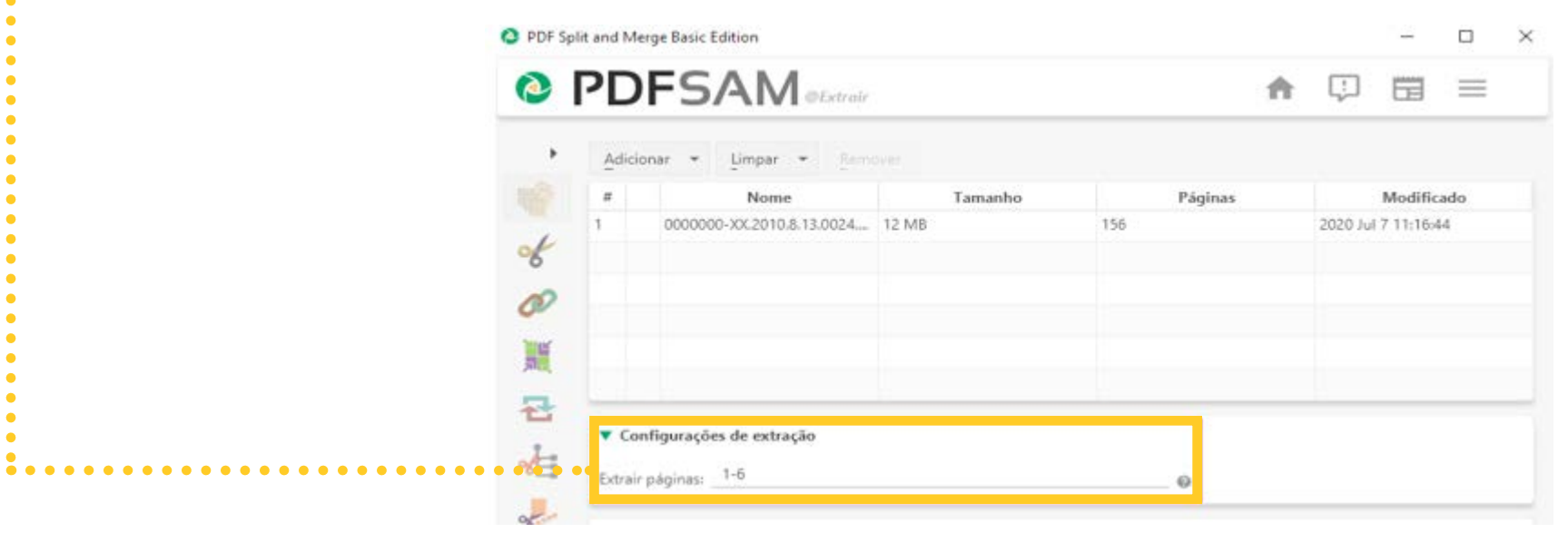

**3 //** Clicar em "**Selecionar**", para indicar a pasta de destino dos arquivos a serem extraídos/indexados.

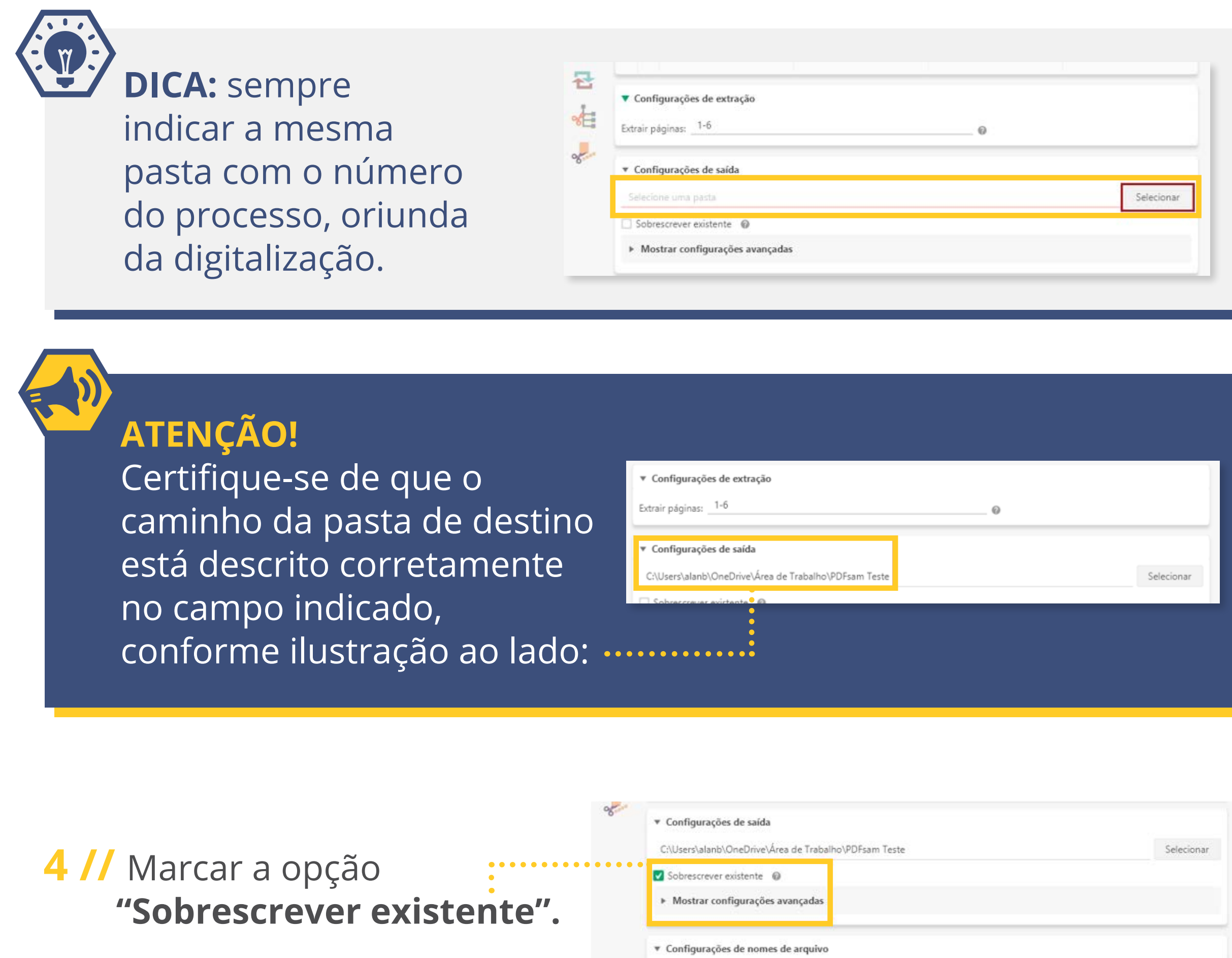

Executar

 $\circ$ 

**5 //** Em **"Configurações de nomes de arquivo",** digitar o nome do arquivo e realizar a "indexação", respeitando-se a sequência cronológica dos documentos do processo. Vide tabela de indexação, disponível na página do Projeto Virtualizar.

**EXEMPLO:** 1 Petição Inicial , 2 Procuração (…)

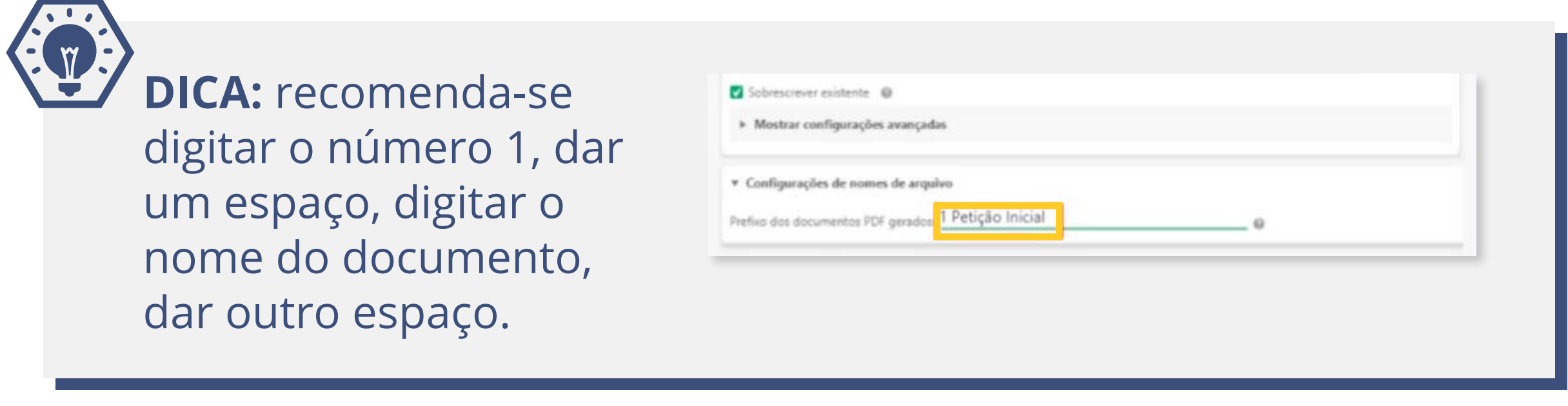

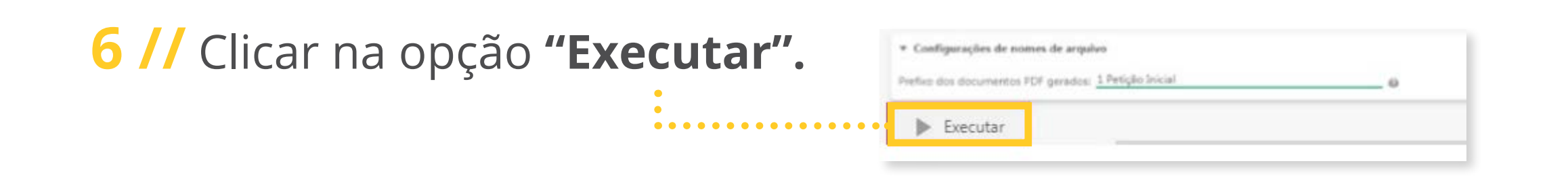

#### **PRONTO!**

Você realizou a indexação da peça. **Confira o resultado,** abrindo a pasta de destino do arquivo.

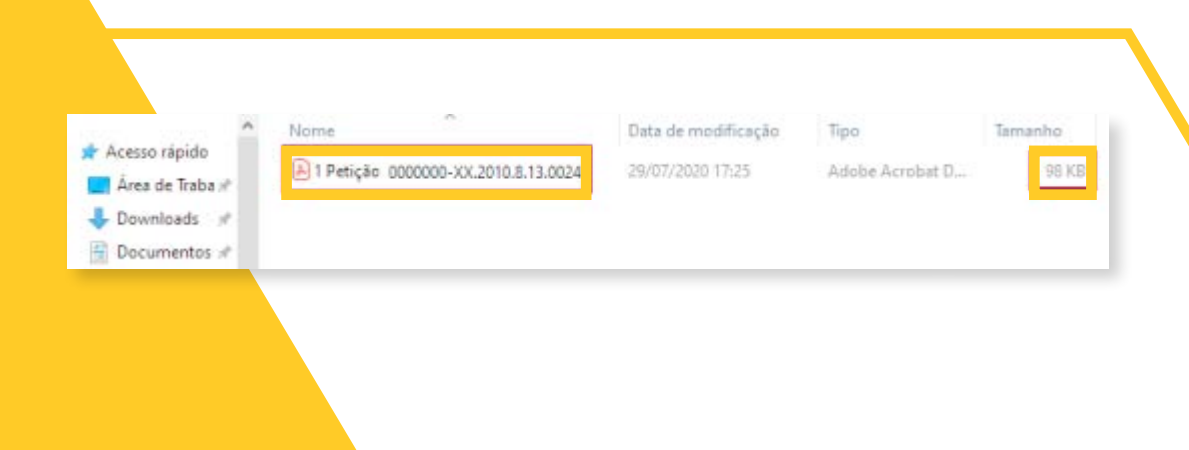

#### REALIZAR A DIVISÃO DAS PEÇAS INDEXADAS (acima de 3mb)

Realizada a indexação, o operador deverá **conferir se o tamanho do arquivo extraído não ultrapassou o limite de 5 MB.** Esse número corresponde ao limite máximo de tamanho permitido para inclusão de peças no PJe.

Se necessário dividir os arquivos, o operador deverá seguir os seguintes passos:

**1 //** Estar na **tela inicial** do PDFsam.

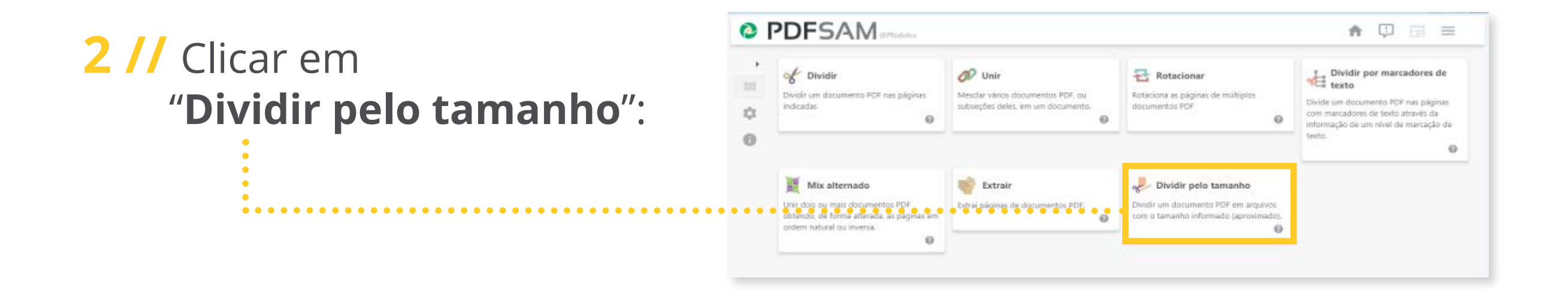

**3 //** Localizar a pasta do arquivo digitalizado, selecioná-lo e, com o botão esquerdo do mouse, arrastá-lo até sua inclusão no campo "**Selecione ou arraste e solte o PDF que você deseja dividir**".

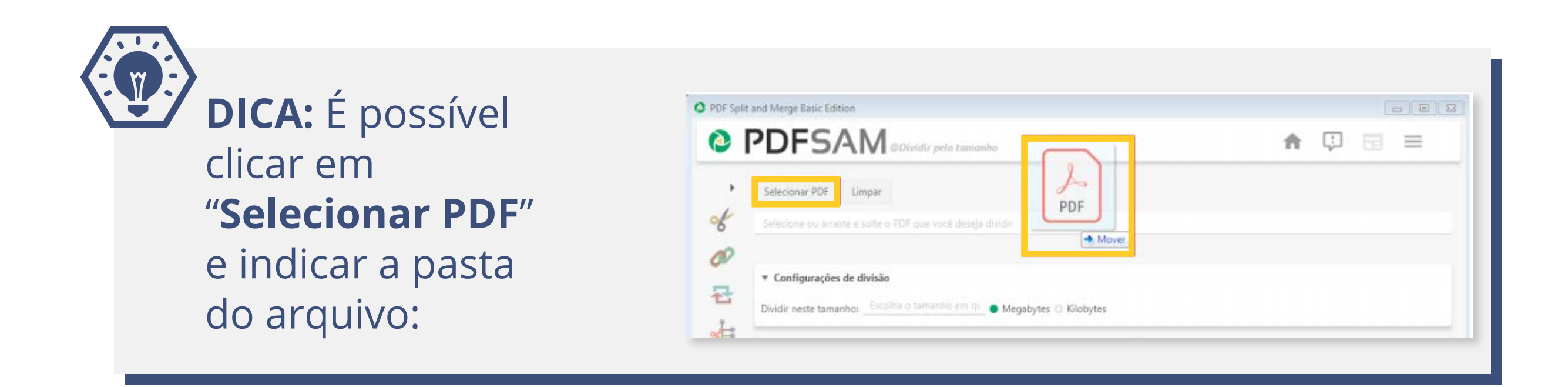

No campo "**Configurações de divisão**":

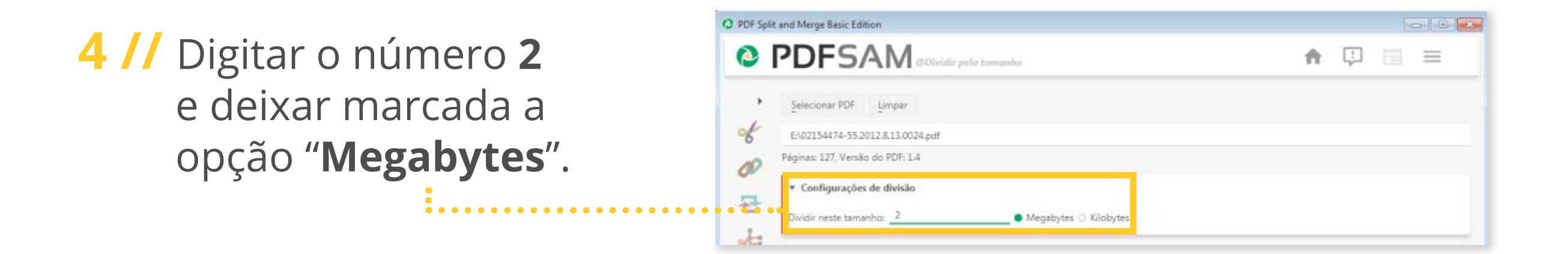

**5 //** Clicar em "**Selecionar**" e indicar a pasta de destino do arquivo (mesma pasta em que foi realizada a primeira indexação da peça).

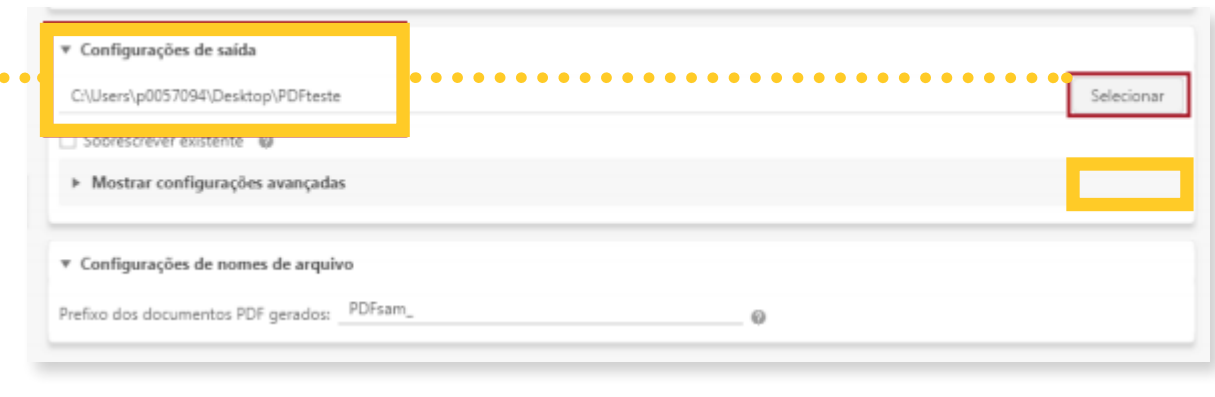

**6 //** Marcar a opção "**Sobrescrever existente**".

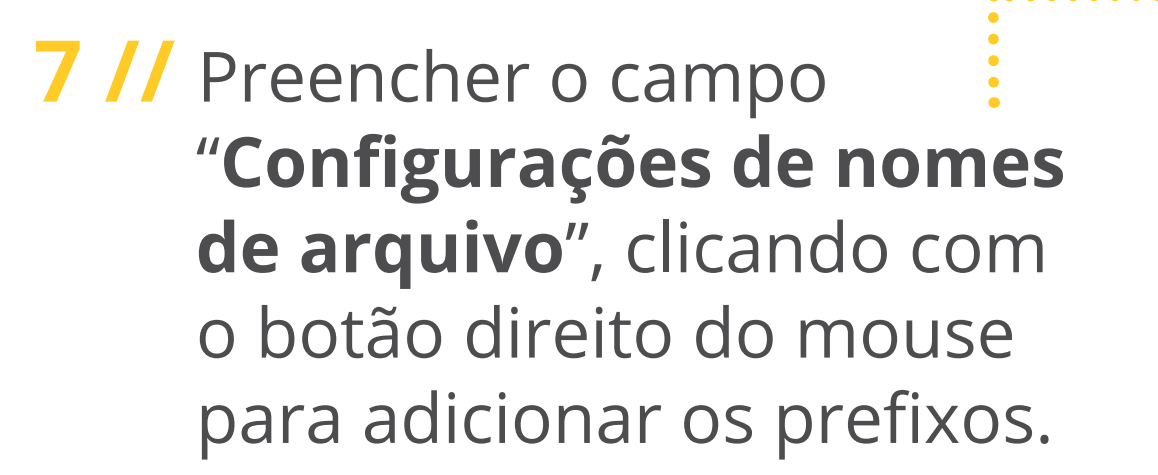

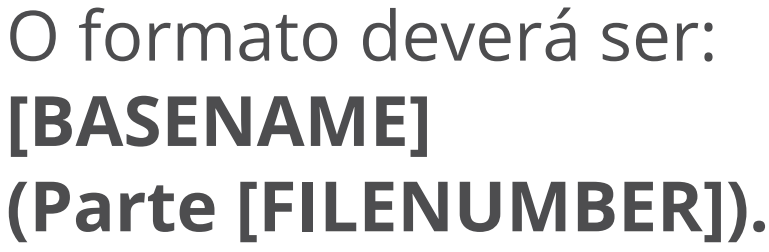

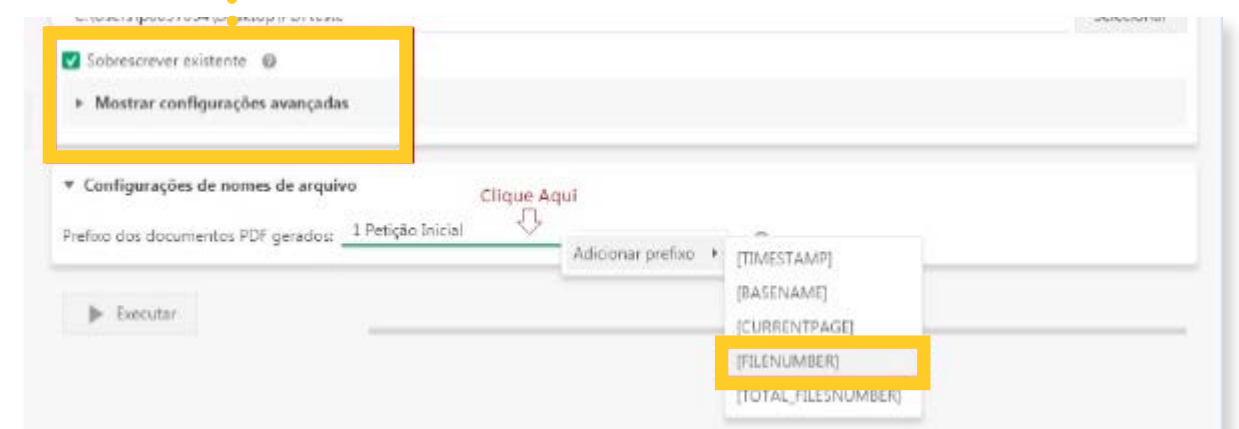

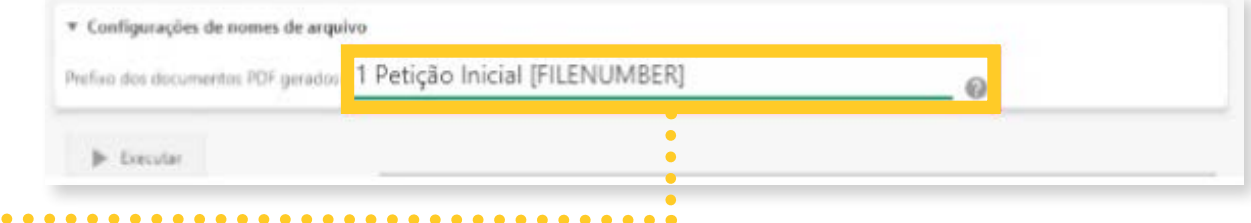

**8 //** Nomeado o arquivo, clicar em "**Executar**".

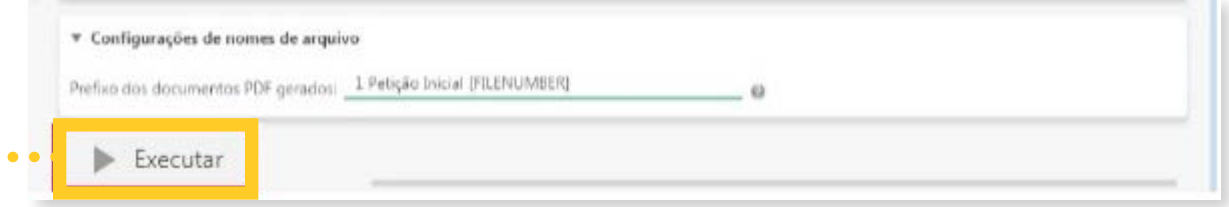

**DICA:** É importante **sinalizar no arquivo** que a indexação foi finalizada!

### **PRONTO!**

Você realizou a divisão da peça indexada! **Confira o resultado,**  abrindo a pasta de destino do arquivo.

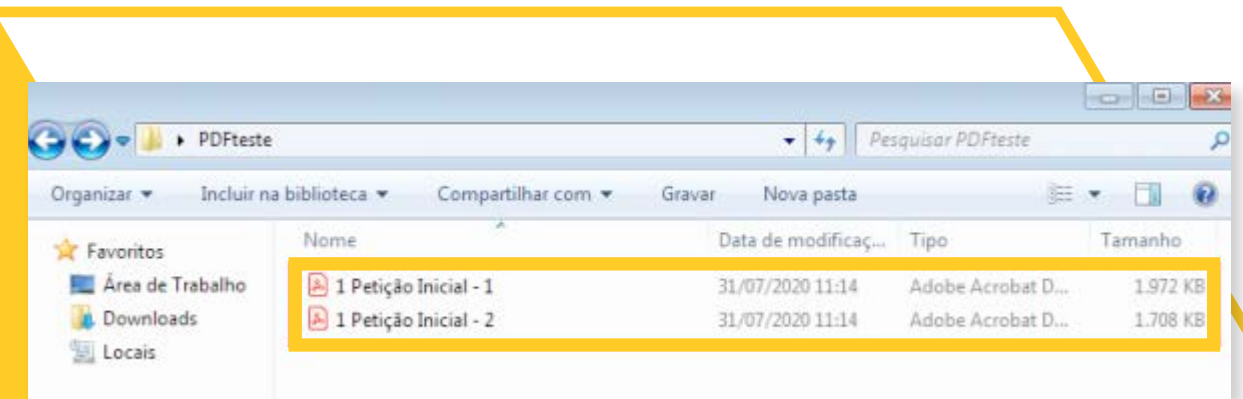

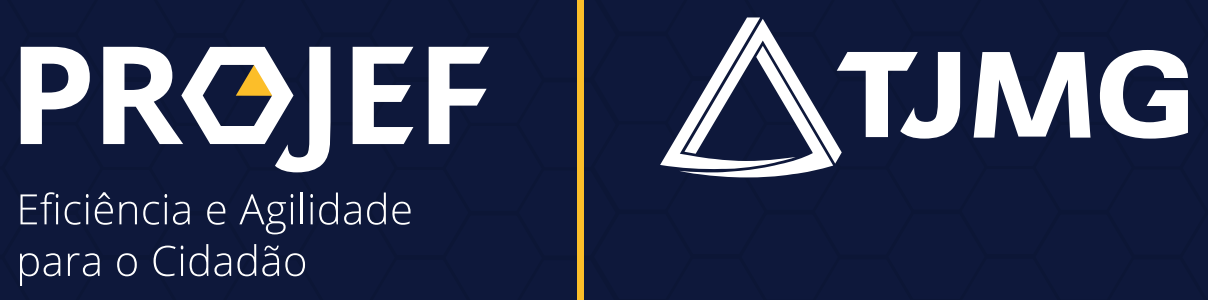

 $\blacktriangle$ 

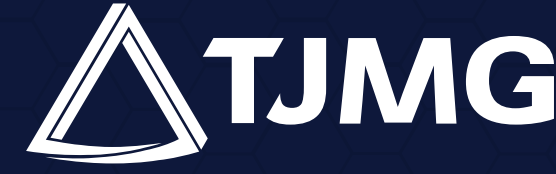